# <span id="page-0-0"></span>How to Add an Allocation Form

# **Moodle Help & Support**

This refers to Moodle 3.6 from July 2019 onward

# **How to: Add an Allocation Form**

#### **This Help page is Part 1 of 3 on Allocation Forms**

You can use the Signup Sheet to allow students to sign up for a single choice, and the Choice activity to provide a simple poll. However, there are occasions when you need to provide more than one choice ("choose three workshops from the following selection") and/or to have students allocated their choices fairly based on the overall choices/preferences made by all students using the Allocation Form you've set up.

## **Adding the Allocation Form to your module**

- Log into Moodle and into your module as Editing Teacher.
- Click on the **Turn editing on** button in the top right hand corner of Moodle.

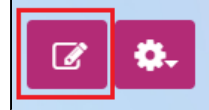

- In the Section in which you would like to add the Allocation Form, click on the **+ Add an activity or resource** hyperlink
- From the list, select **Allocation form** and click on the **Add** button

# **Allocation Form Settings Explained**

Once you have chosen the relevant settings click on the **Save and display** button to choose the options available to students.

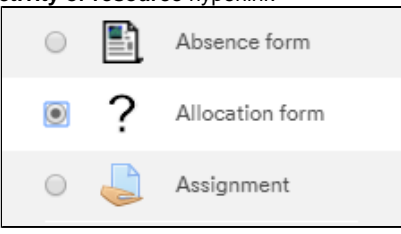

## **General**

- **Allocation form name** : Enter a name for the allocation form
- **Description**: Enter a description for the allocation form

## **Setup**

- **Number of choices**: This denotes the number of choices a user has to spread around the options given to them
- **Include do not want**: Tick this box to allow the user to indicate if they definitely do not want a particular option allocating to them.
- **Allocations per user**: Tells the system how many choices to allocate each user to from the overall number of choices.

At this point in the process you do not specify the maximum

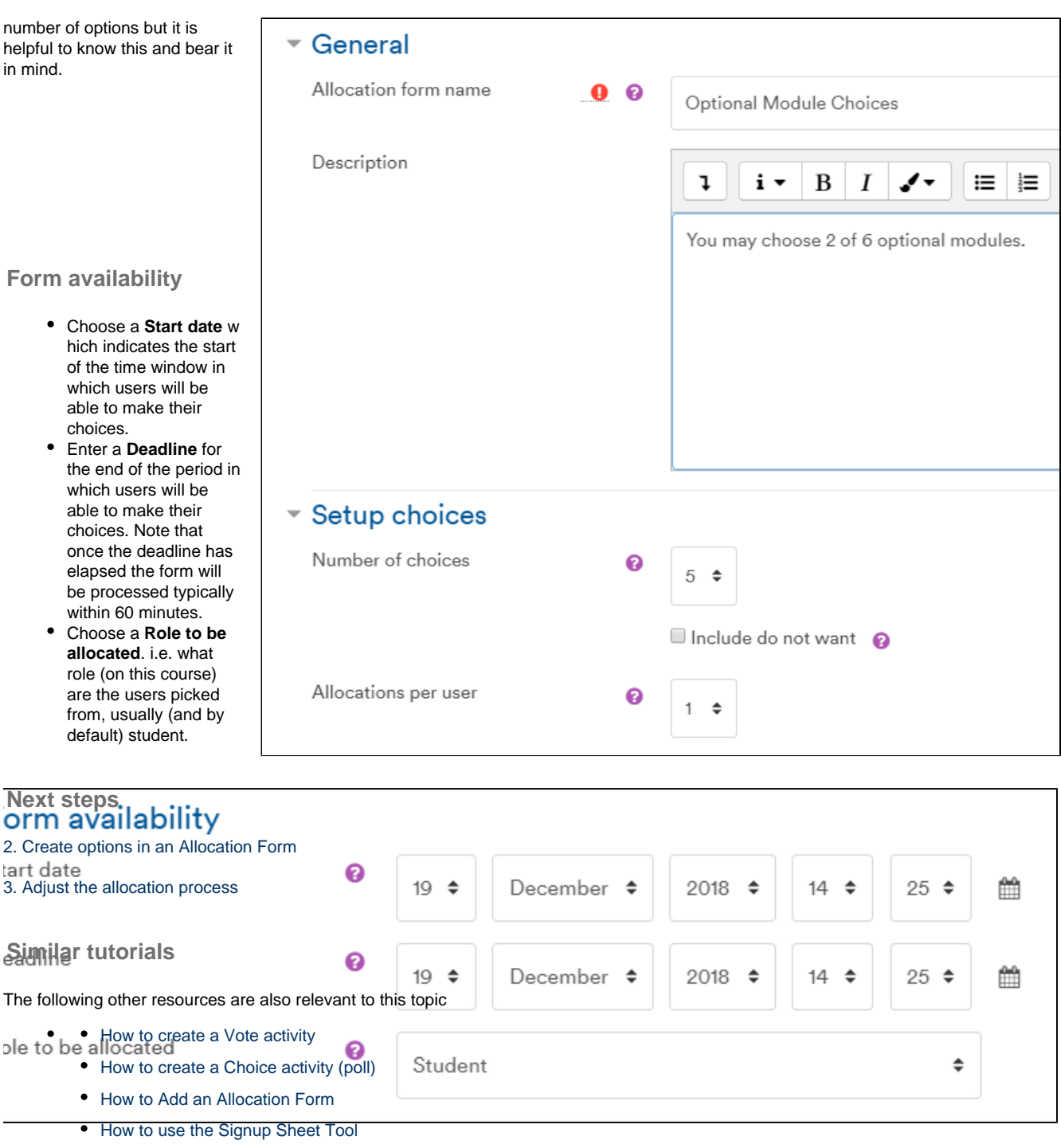